# **QuickBooks Guide Step-by-Step Instructions**

### *Mini Practice Set 4*

#### **INSTRUCTIONS**

#### *Begin a Session*

**Step 1** Restore the Mini Practice Set 4.QBB file.

#### *Work the Accounting Problem*

**Step 2** Review the transactions provided in your textbook (May 16 – May 31, 2015).

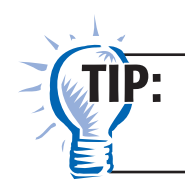

To save time entering transactions, group them by type and then enter the transactions in batches.

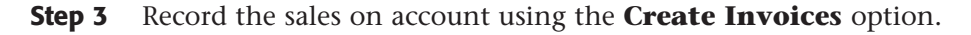

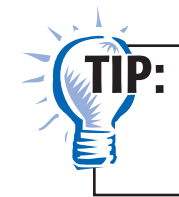

Remember that you need to select the appropriate type of **Item** for each transaction (e.g. Credit Sales for sales on account, Cash Sales for all cash sales).

- **Step 4** Record any sales returns.
- **Step 5** Record all of the cash receipts using the **Receive Payments** option for receiving on account, **Enter Sales Receipts** for cash sales, and the **Make General Journal Entries** option for the sale of office equipment.

Copyright © McGraw-Hill Education. All rights reserved.

Copyright @ McGraw-Hill Education. All rights reserved

Remember that you need to select the appropriate tab for each transaction. The Items tab is used for purchases of merchandise on account and Expenses tab for purchases of assets on account.

**Step 7** Record any purchases returns.

**Step 8** Process all of the cash payments using the **Pay Bills** option or the **Write Checks** option.

**Step 6** Record the purchases on account using the **Enter Bills** option.

 $\rm JIP$ :

**Name Class Class Class** 

 $\rm JIP$ :

Remember that you use the **Pay Bills** option to record payments on account and the **Write Checks** option for all other payments. Use the **Make General Journal Entries** option to record any bank fees and charges.

- **Step 9** Use the **Make General Journal Entries** option to record the correcting entry for the error discovered on May 26.
- **Step 10** Record the employer's payroll taxes using the **Make General Journal Entries** option.

#### *Prepare a Report and Proof Your Work*

- **Step 11** Print a Journal report.
- **Step 12** Proof your work. Print an updated report, if necessary.
- **Step 13** Print the following reports: General Ledger, Vendor Balance Summary, and Customer Balance Summary.
- **Step 14** Print a Trial Balance.

#### *Analyze Your Work*

- **Step 15** Complete the Analyze activity by using the General Ledger report Debit/Credit columns modified by month (May).
- **Step 16** Use your completed solutions to answer the Audit Test questions. Write the answer in the space to the left of each question.

#### *End the Session*

**Step 17** It is recommended that you back up your work for this session.

**Modify the Trial Balance Report to show the date and time the report was printed. Print the report.**

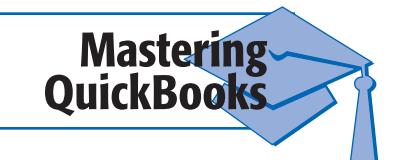

Copyright © McGraw-Hill Education. All rights reserved.

Copyright @ McGraw-Hill Education. All rights reserved.

# *MINI PRACTICE SET4*

## **Cordova Electronics**

# **Audit Test**

**Directions:** *Use your completed solutions to answer the following questions. Write the answer in the space to the left of each question.*

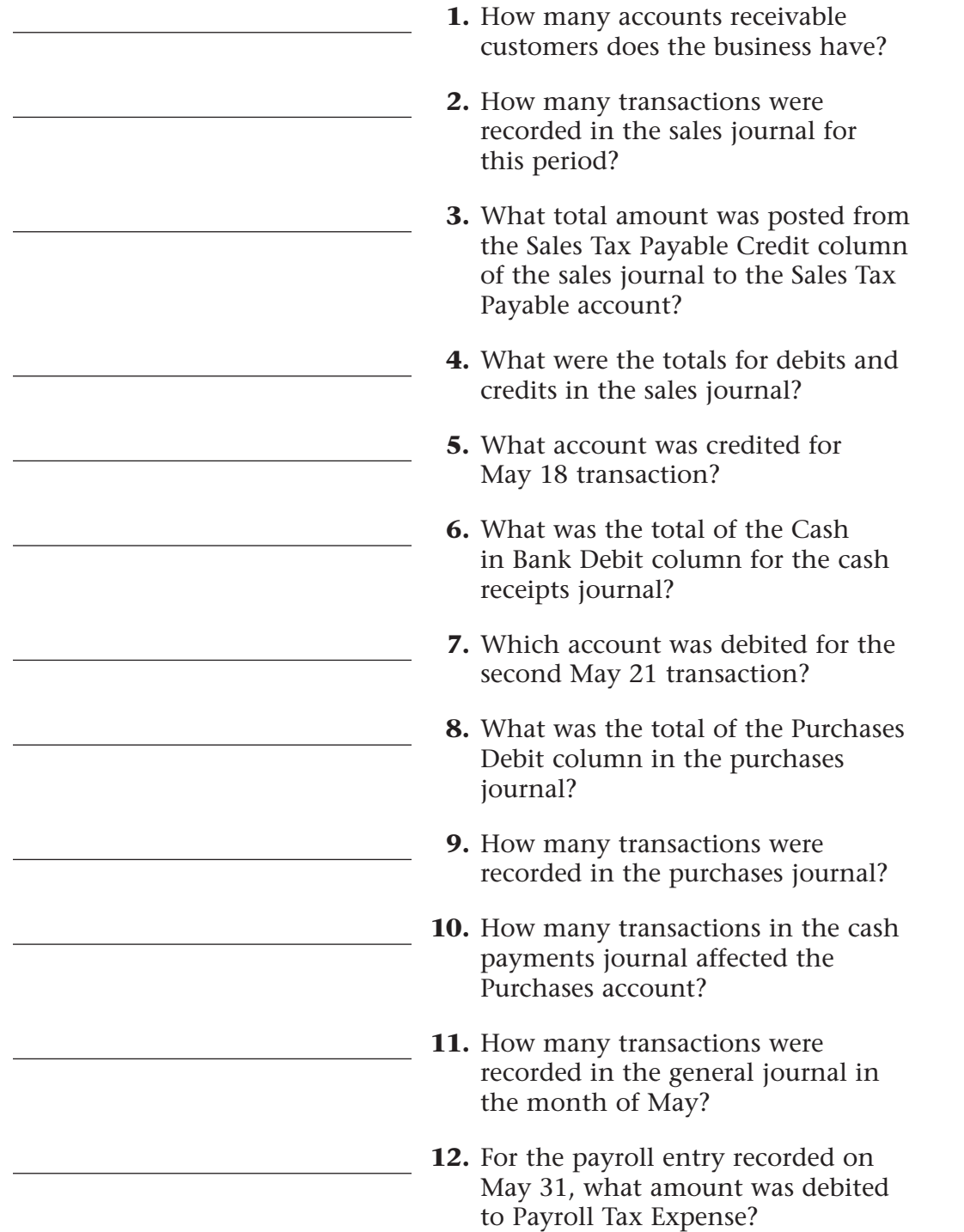

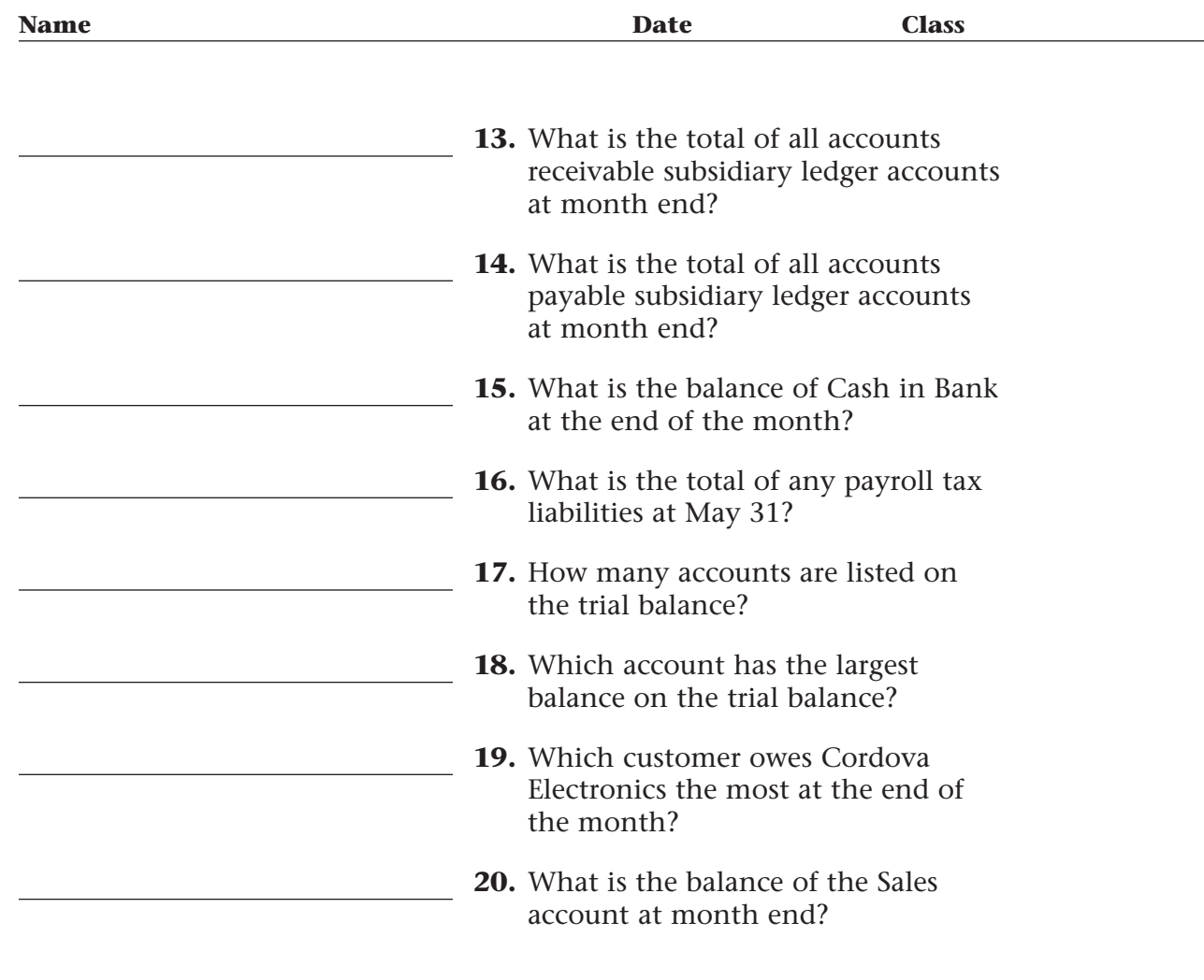

 $\begin{array}{c} \hline \end{array}$